## **Approving Employee Timesheets on Garnet Gateway**

1. Select the "Employees" tab, you will then click on the "Time Sheet" option located under the "Action" subsection header.

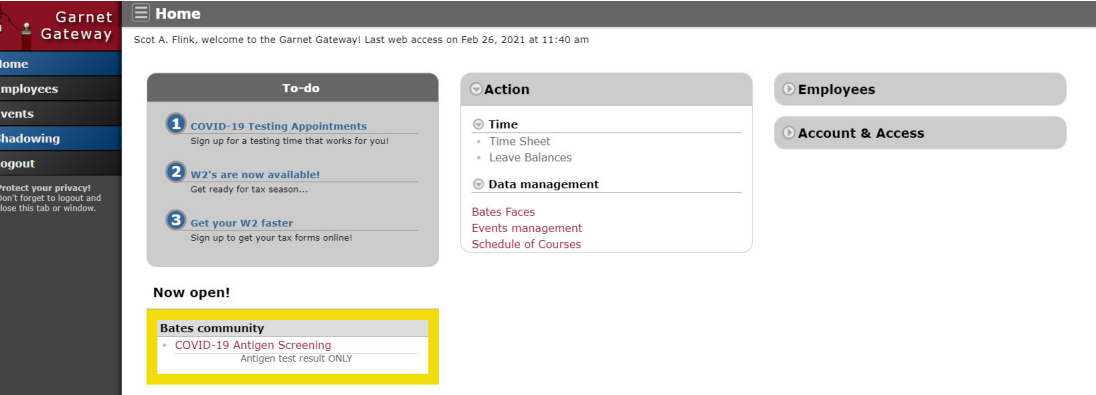

2. After clicking on "Time Sheet" you will be directed to the "Time Reporting Selection" page. Select "Approve or Acknowledge Time" to approve timesheets. You can set up another person to approve the timesheet on your behalf by clicking on "Proxy Set Up" and selecting the person you wish to approve the timesheet. We strongly urge supervisors to set up a Proxy! See the Timesheet Approver Proxy page on the Payroll website for more information.

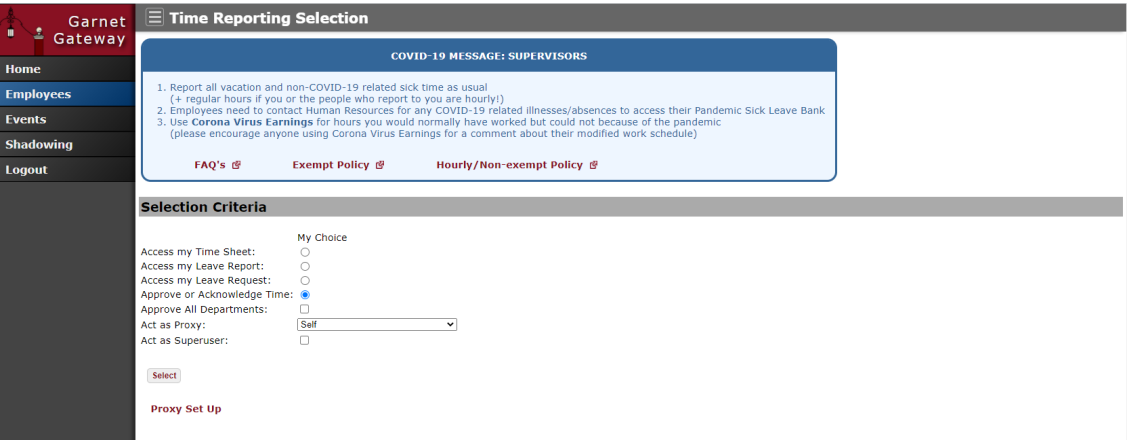

3. You will be directed to the "Approver Selection" page which may have several departments and pay periods under "Time Sheet." Select the applicable department and choose the correct pay period. After doing those actions, review the "Sort Order" section and select "Sort employees' records by Status then by Name" (This will create different sections of employees, depending on what the status of the timesheet is. Timesheets waiting to be approved will be in "Pending" status). Hit "Select" to be taken to the next page.

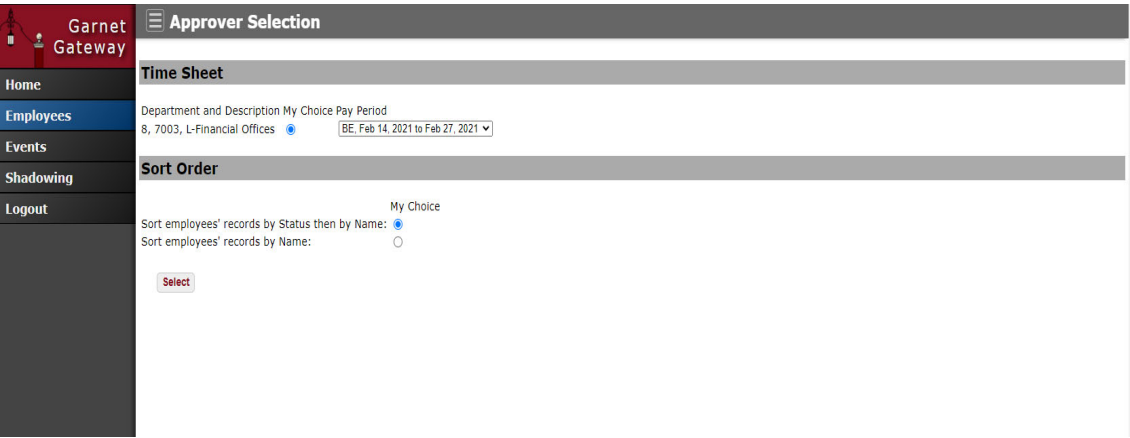

4. The "Department Summary" page will open. You will then click on the employee's name in the summary box located under the Department Summary. Only timesheets in "Pending" status can be approved. The "In‐Progress" status means the employee has opened the timesheet but not submitted it for approval. The "Not Started" status means the employee has not opened their timesheet at all.

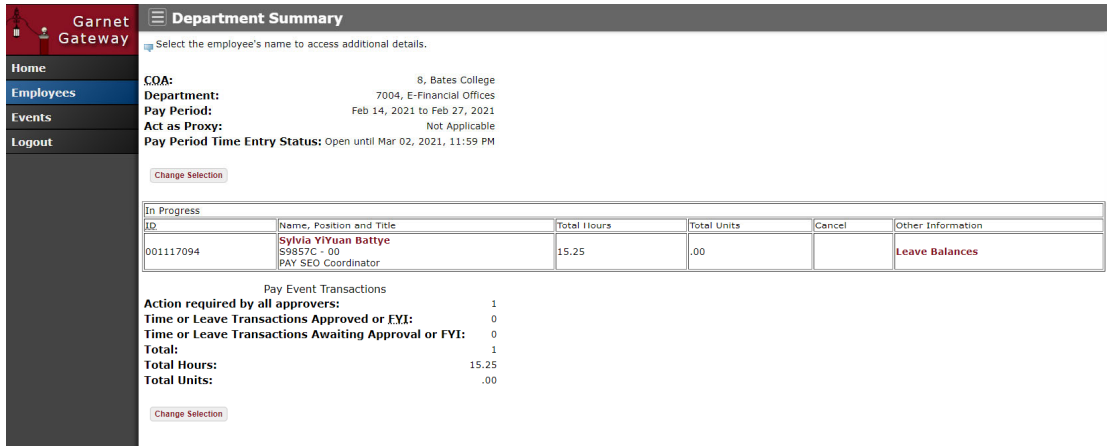

5. Once you've clicked on the employee's name, the full timesheet will open. There is an "Approve" button located under the "Employee ID and Name" information. The "Change Record" button allows you to edit the hours if they are incorrect. The "Return for Correction" button will send the timesheet back to the employee, however, this can only be done before the end date of the pay period. Employees are unable to edit their timesheet after 11:59 P.M. on the last day of the pay period. If the employee fails to resubmit before the deadline, the supervisor must notify Payroll so that the timesheet can be resubmitted to the approver. Once you have looked over the hours and made sure everything is correct, you can click on the "Approve" button.

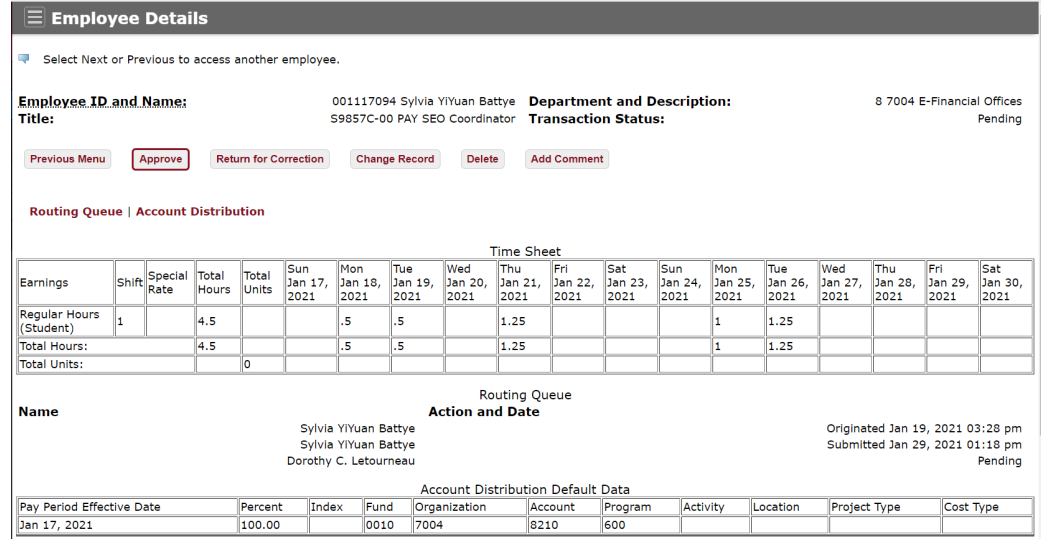

6. Once you've clicked on the "Approve" button, your screen should look like what is shown below.

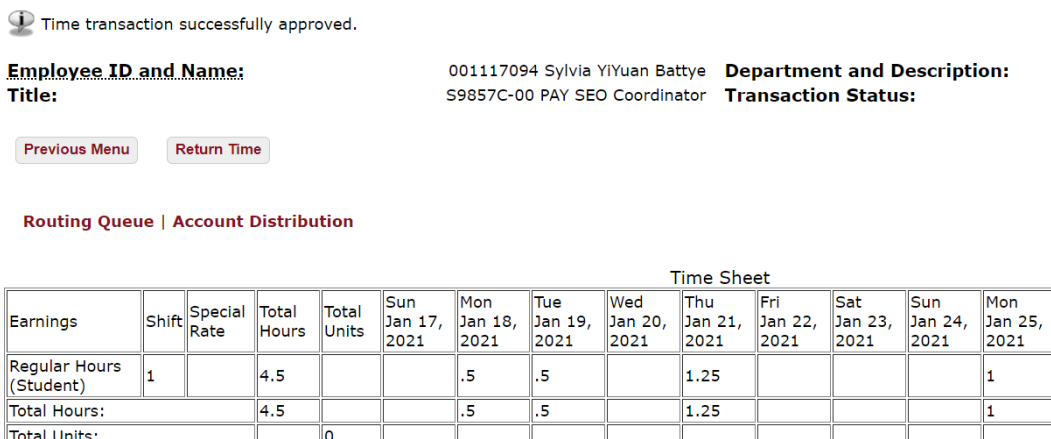

7. If you need to edit the time sheet after it has been approved, click on "Return time" button. This will bring you back to the employee's full timesheet to make edits. Then, you must approve it again once the changes have been made.